## Using H5P in ANVILL-LTI

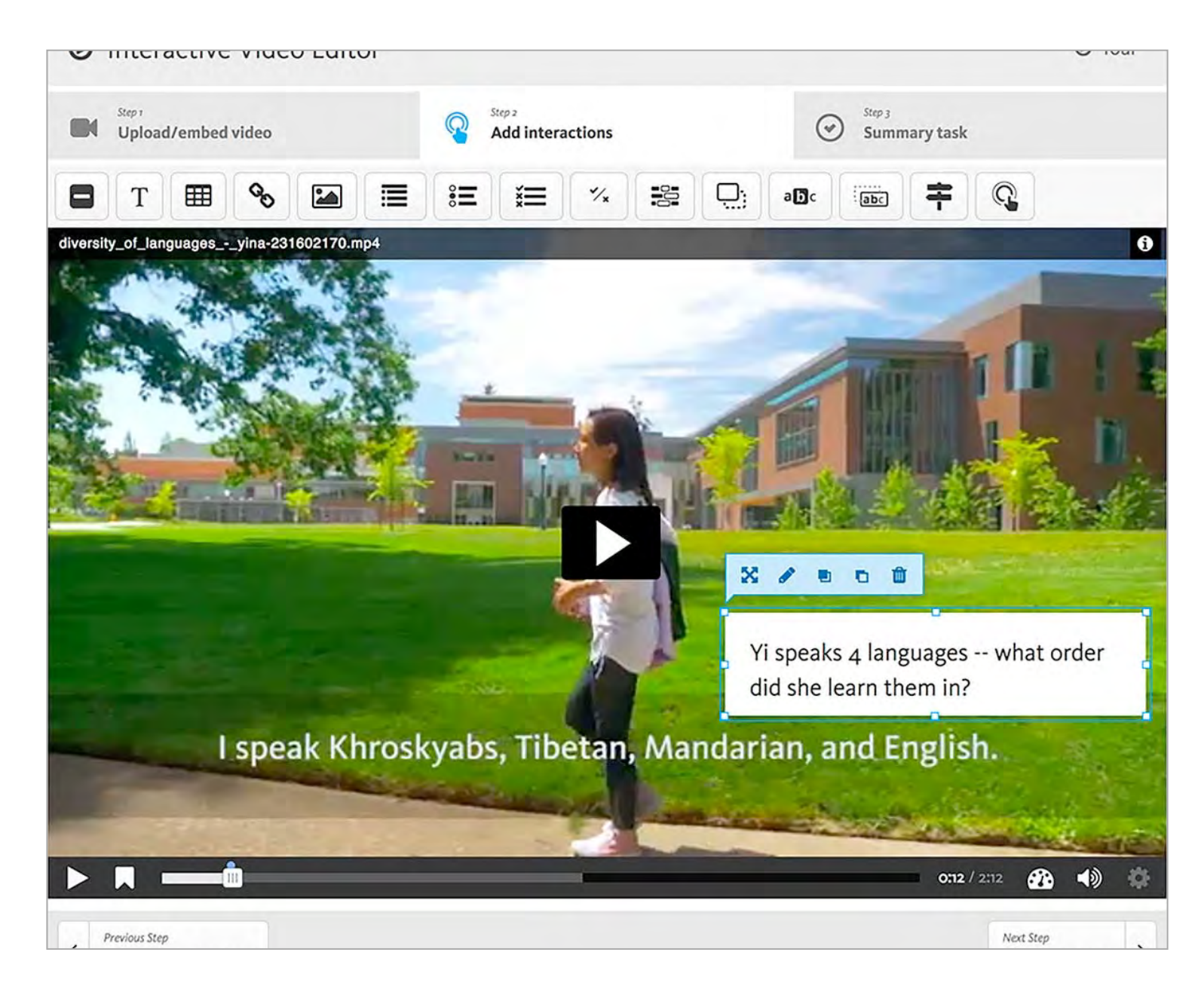

# Using H5P in ANVILL

[H5P](https://h5p.org/content-types-and-applications) consists of 30+ interactive "content types" or apps that can be used with your lessons in ANVILL. H5P features a wide range of content types (apps), such as interactive video, class presentations, and quiz formats. This chapter focuses on one content type, [Interactive](https://h5p.org/interactive-video)  [Video,](https://h5p.org/interactive-video) which is arguably the most useful for language teachers. All H5P apps provide opportunities for interactivity and autonomous learning.

## Placing H5P (Option 1):

*You can place interactive content in ANVILL in two ways: 1) By using the Create tab and choosing Interactive Content Page; and 2) By using an existing Lesson Page and adding a new piece of content. This section explains the first option. [CH5, Section 2](ibooks:///#chapterguid(89E8CFD9-21D7-4B06-822B-E7FD6415092E)) explains the second.*

- 1. In your ANVILL dashboard, click on the green "Courses" button on the upper right
- 2. In the resulting drop down menu, select the Course in which you want to create interactive content
- 3. Once the Course page opens up, click the green "+Create" button in the upper right corner
- 4. In the resulting drop down menu, select the third option: "Interactive Content"
- 5. You've created an H5P-ready page. Now proceed to [CH 5, Section 3](ibooks:///#chapterguid(E547441B-76F5-4529-A774-CDDD12AF31F8)) for details on initiating your desired H5P content

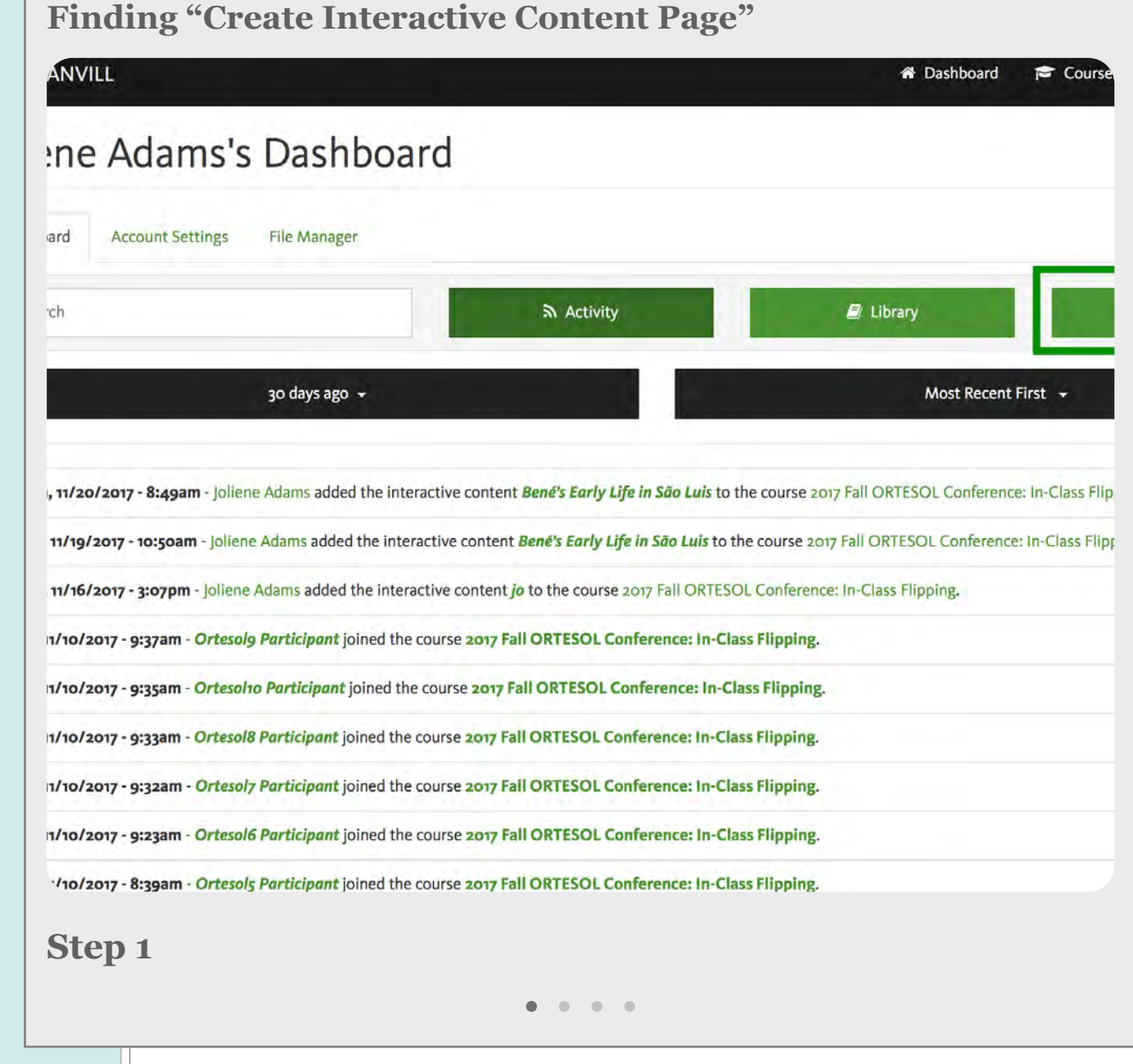

## Placing H5P (Option 2):

#### **GUIDE**

- 1. In your ANVIL dashboard, click on the green "Courses" button on the upper right
- which you want to create interactive content 2. In the resulting drop down menu, select the Course in
- 3. Once you are on the Course Page, click on the Lesson Page in which you want to create interactive content. (*Note: If the Lesson Page is within a Lesson Folder,* you will need to first open the Lesson Folder. See the adjacent image for example)
- 4. Once the desired Lesson Page opens, click on the gray 4. Duis aute irure dolor in in voluptate velit esse "Edit" button
- 5. Click on the plus sign in the light blue rectangle
- 6. In the window that pops up, select the blue bar on the top, labeled "Interactive Content"
- 7. A "Configure Interactive Content" window will open and you should now proceed to [CH 5, Section 3](ibooks:///#chapterguid(E547441B-76F5-4529-A774-CDDD12AF31F8)) for details on initiating your desired H5P content

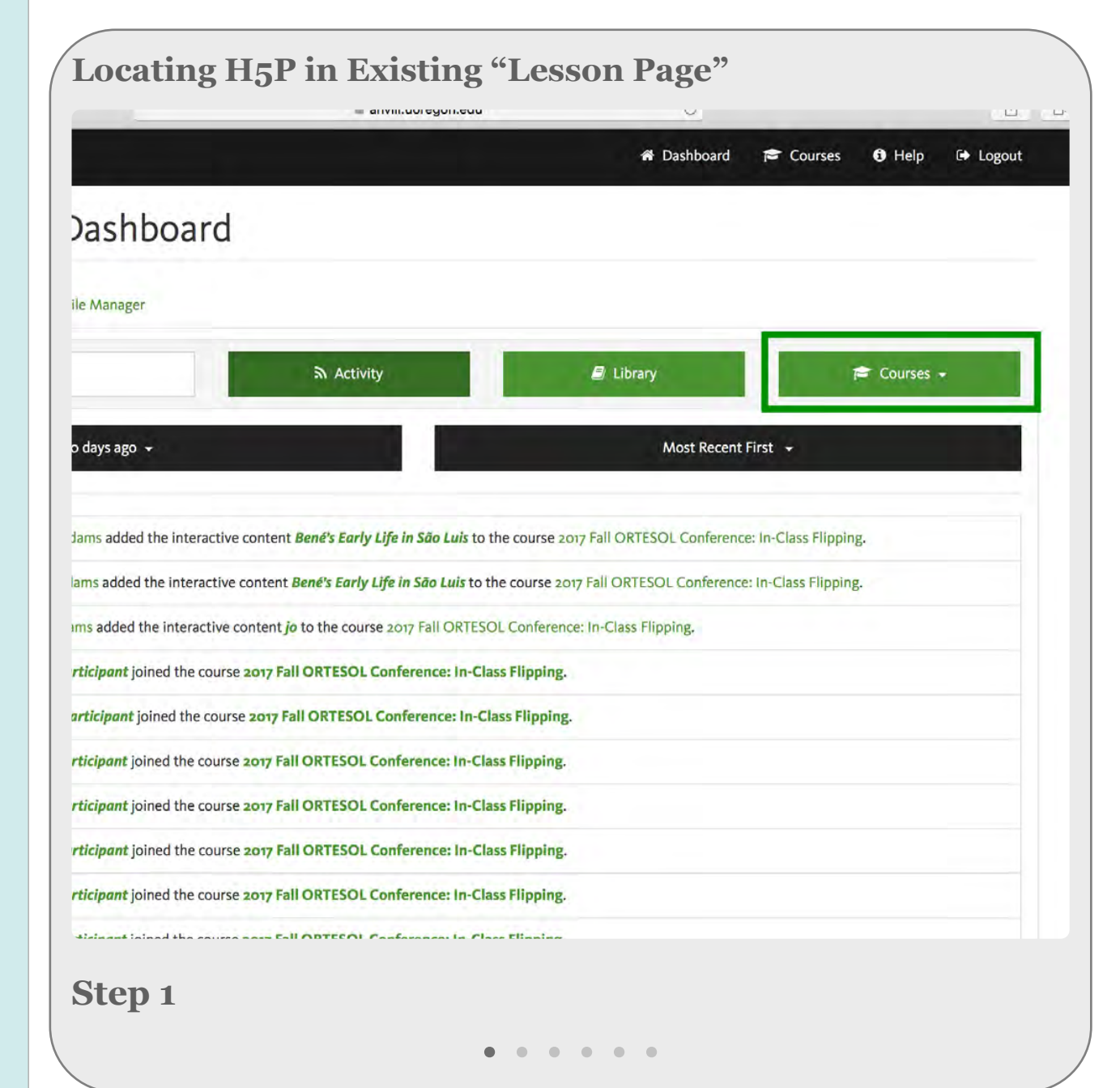

### Initiating H5P Interactive Content

#### NAME & SELECT H5P CONTENT

- 1. In ANVILL's ["Create Interactive](ibooks:///#page(39))  [Content"](ibooks:///#page(39)) page or the ["Configure](ibooks:///#chapterguid(89E8CFD9-21D7-4B06-822B-E7FD6415092E))  [Interactive Content"](ibooks:///#chapterguid(89E8CFD9-21D7-4B06-822B-E7FD6415092E)) window on your lesson page, title your content
- 2. Now, click on the "H5P Select Content Type" drop down menu
- 3. In the dark gray bar at the top of the menu, verify "Create Content" is selected rather than "Upload"
- 4. From the listed menu items, find the type of interactive content you want to create (e.g. Interactive Video)
- 5. When you see the correct menu item, click on the adjacent blue "Use" button on the right

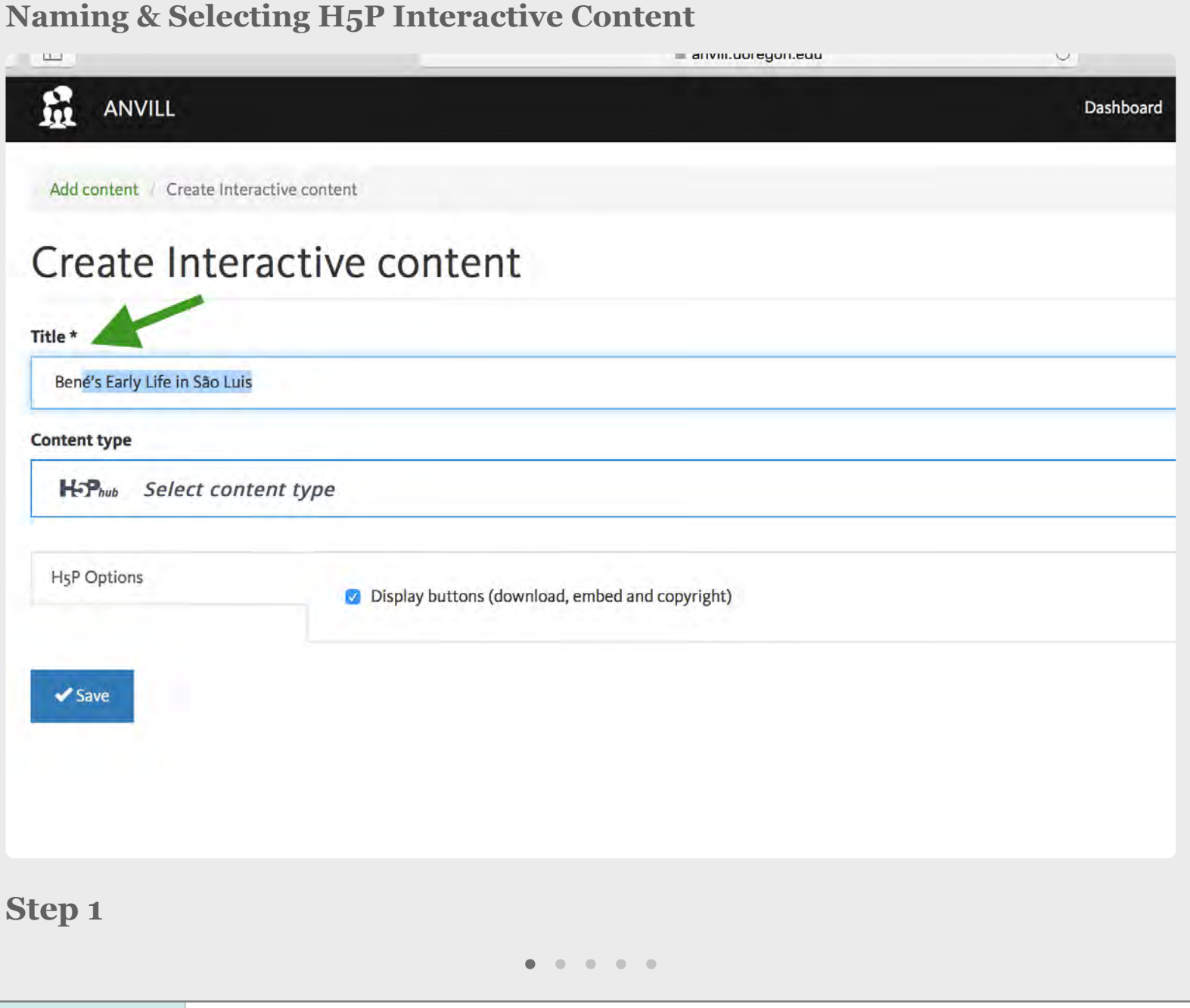

### Initiating H5P Interactive Video Content

#### STEP 1: ADD/SELECT VIDEO TO USE WITH H5P

*This Section will explain how to add the video content you would like to make interactive, whereas CH 5, Section 5 will explain [how to add actual](ibooks:///#chapterguid(E868085C-4DFB-4BA7-93CE-01A68F5DCFFA))  [interactions to your video content.](ibooks:///#chapterguid(E868085C-4DFB-4BA7-93CE-01A68F5DCFFA)) CH 5, Section 7, shows some [examples from an actual video.](ibooks:///#chapterguid(068A90A6-961B-4307-886C-23371B7D7C8A))*

- 1. Title your video & then, in the ["H5P Select](ibooks:///#page(40))  [Content Type" drop down menu,](ibooks:///#page(40)) locate "Interactive Video" & click the blue "Use" button
- 2. In the Step 1 tab, click on the gray box with the plus sign to embed/upload video
- 3. When the Media browser opens, select which one of the four options for adding video you would like to use (Ex. Web/URL)
- 4. Once you have uploaded/embedded your video, click the black "Next" button
- 5. You should now see your video added in the "Interactive Video Editor"

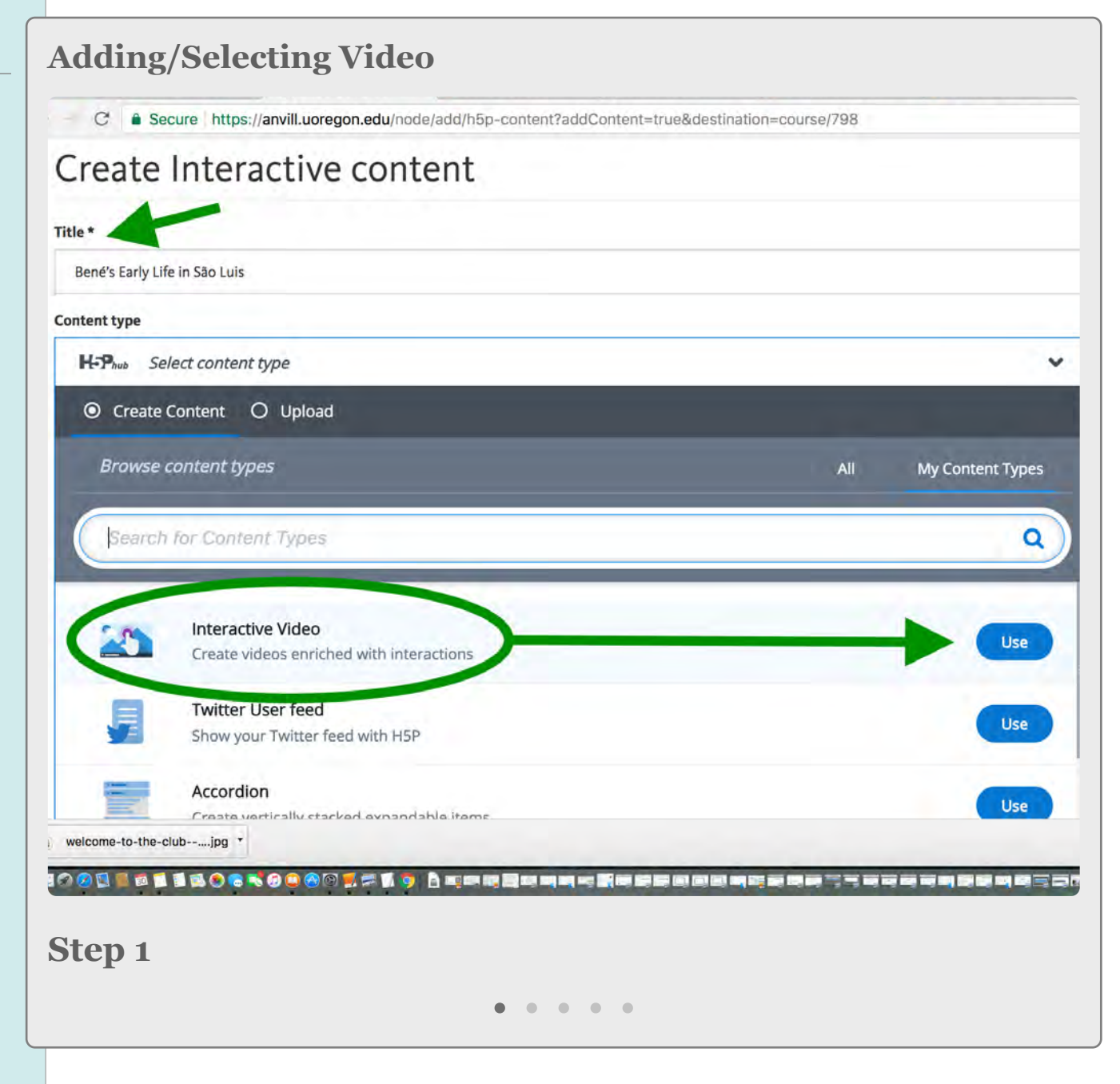

### Creating Interactions in H5P Video Content

*H5P supports enhanced viewer engagement with video content through interactivity. Interactions support listening comprehension and the ability learner self-access of content.* 

- 1. Navigate to the Step 2 tab "Add Interactions" in the Interactive Video editor
- 2. To see the types of possible interactions to add, hover over the menu of available items above your selected H5P video. (*Note:* [all available interactions are also](ibooks:///#page(48))  [listed on p. 48\)](ibooks:///#page(48))
- 3. Click on the interaction you would like to add. Once it opens, enter the exact time you would like the interaction to appear in your video
- 4. Select the "Pause Video" box if you would like the video to actually pause until the viewer has engaged with the interaction you created
- 5. Complete the steps associated with your chosen interaction, then click the blue done button in the upper right

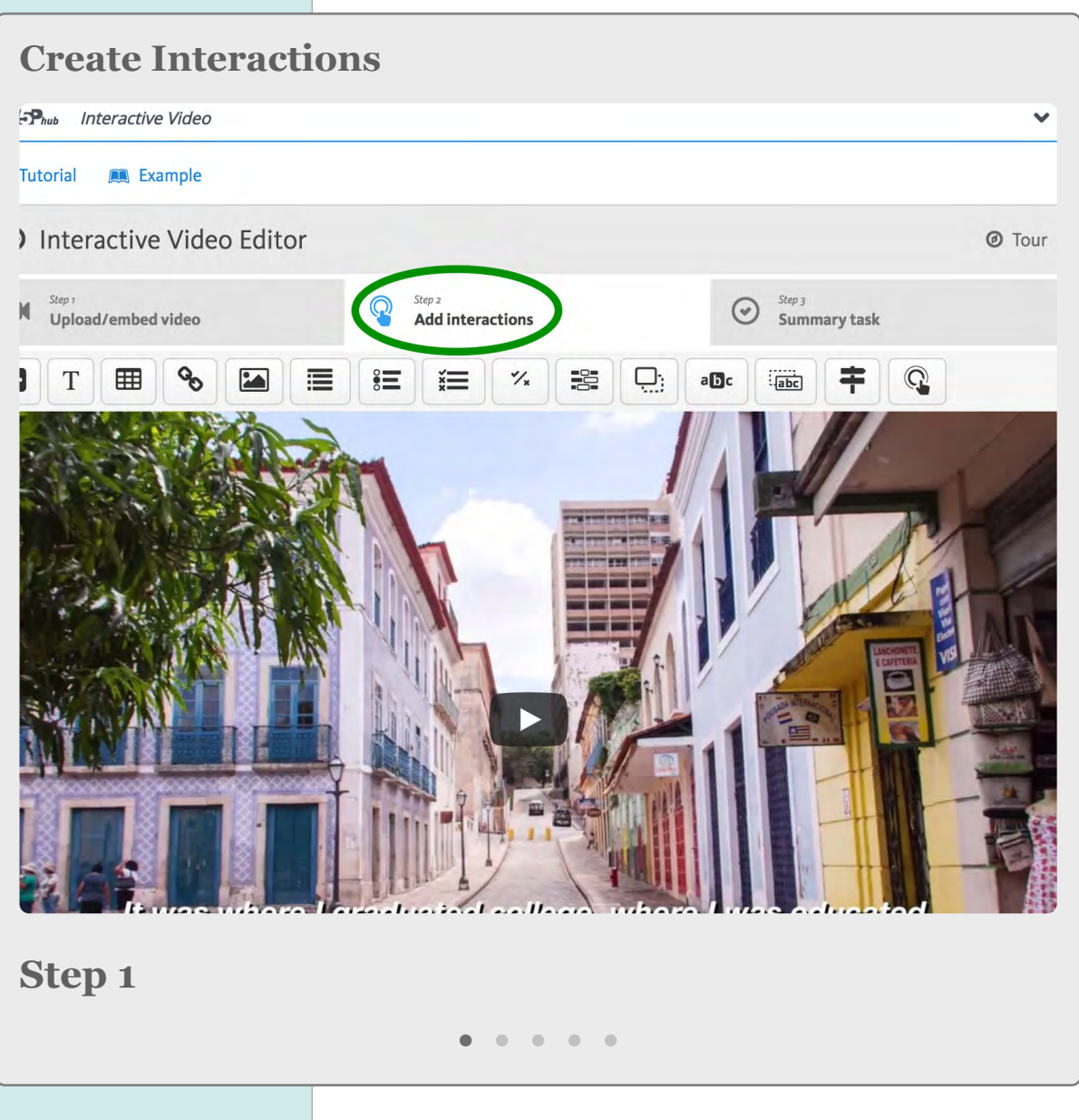

### OPTIONS FOR INTERACTION TYPES IN H<sub>5</sub>P

囲

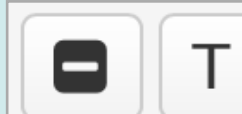

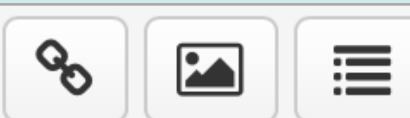

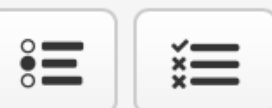

 $\frac{10}{100}$  $\frac{1}{x}$ 

 $\Box$ 

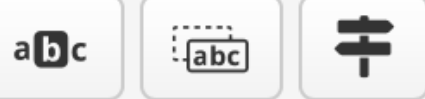

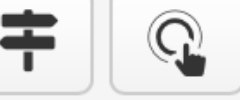

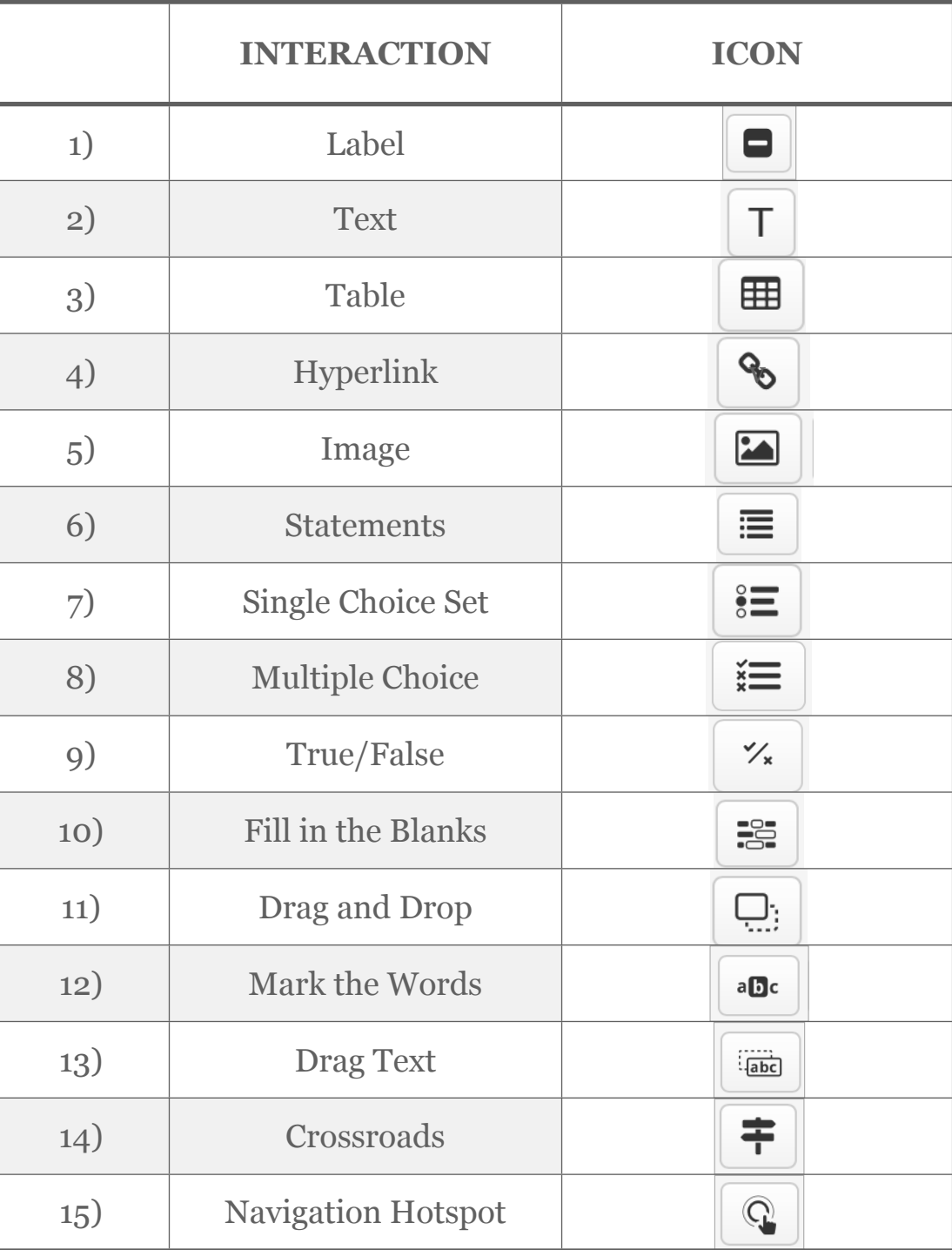

## Creating a "Summary Task" Interaction in H5P

#### **GUIDE**

*The optional Summary Task appears at the video's end. It includes a list of statements, only one of which is correct.* 

- 1. Navigate to the "*Step 3:* Summary Task" tab in the Interactive Video editor.
- 2. Enter the "Introduction text" to your Summary Task, which will indicate to your viewer the action to take
- 3. Enter your chosen statements about the video, making sure to enter the *correct statement first*
- 4. You can add more statements to a question using the grey "Add Statement" button on the bottom left
- 5. You can add another *set* of statements using the blue "Add Statements" button a bit further below on the bottom left
- 6. Between the two "Add Statement(s) options in 3 and 4 above, you will also see the option to add a "tip" about the question's answer if you want to add one
- When done entering all statements, click the "Save" button on the bottom left

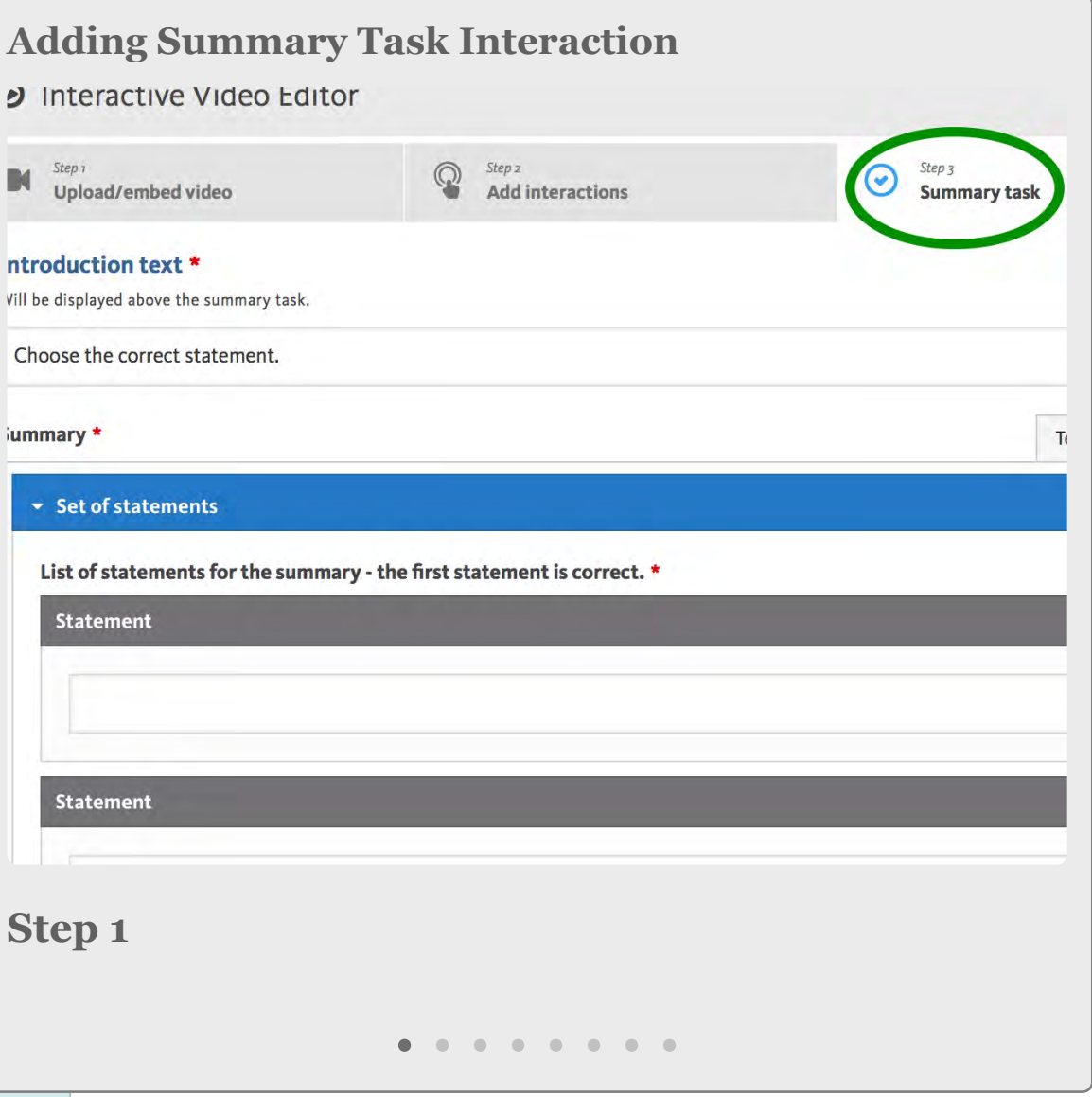

### Sample H5P Interactive Video Creation

#### STEP 1 (SAMPLE H5P VIDEO): ADD VIDEO

*This Section demonstrates how an actual H5P video was created in ANVILL.* 

- 1. Title your video & then, in the ["H5P Select](ibooks:///#page(40))  [Content Type" drop down menu,](ibooks:///#page(40)) locate "Interactive Video" & click the blue "Use" button
- 2. In the Step 1 tab, click on the gray box with the plus sign to embed/upload video
- 3. When the Media browser opens, select which one of the four options for adding video you would like to use (Ex. Web/URL)
- 4. Once you have uploaded/embedded your video, click the black "Next" button
- 5. You should now see your video added in the "Interactive Video Editor"

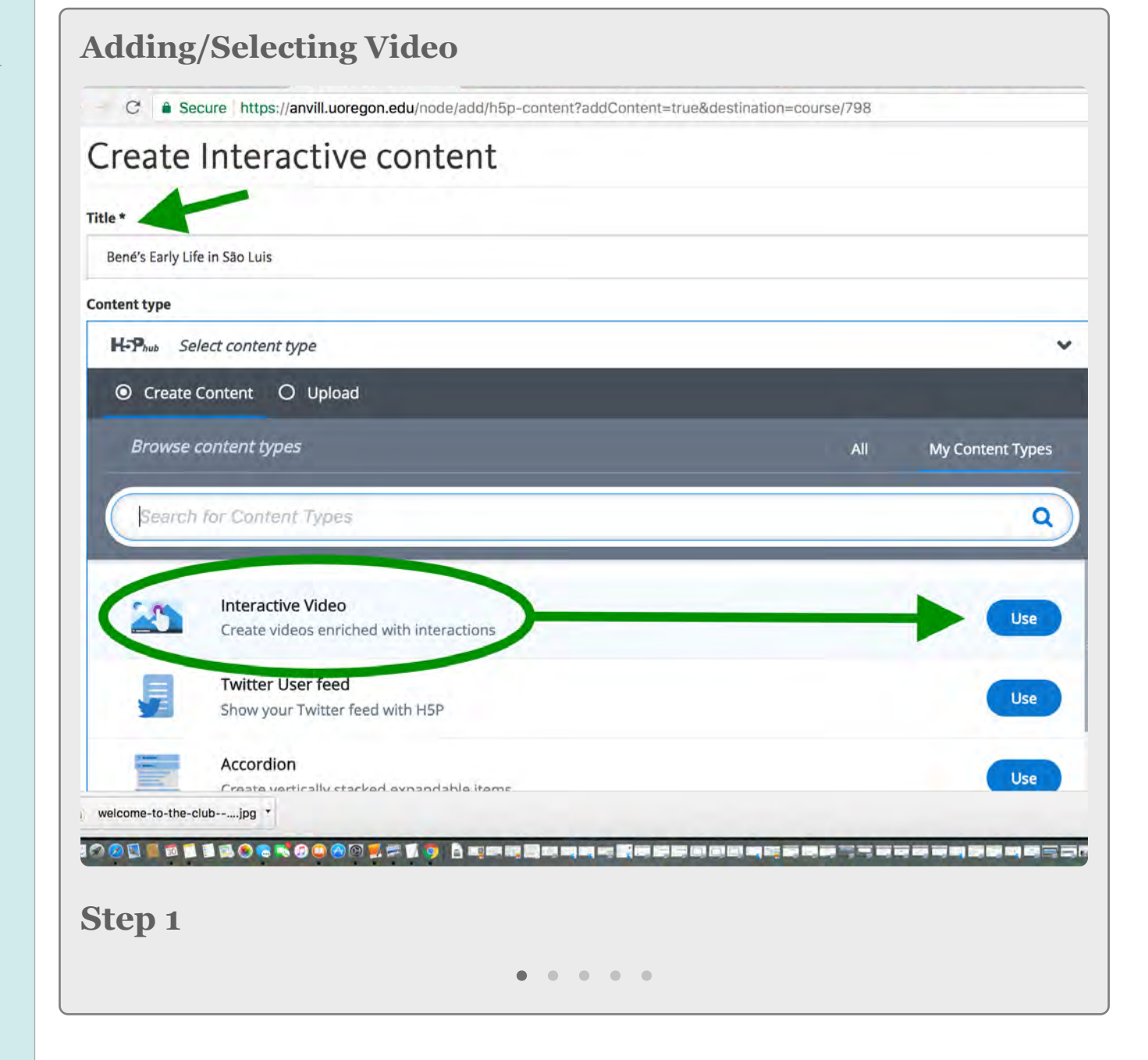

#### STEP 2 (EX. VIDEO): TEXT INTERACTION

The "text" function can be used to introduce, highlight, or annotate important content.

- 1. Navigate to the "*Step 2:* Add Interactions" tab
- 2. Use the slider at the bottom of the video to navigate to the point in time within the video you want to add the interaction
- 3. Now, find & select the "Text" interaction from the horizontal menu of interaction icons
- 4. Enter the duration of time for which you want the video to show, & choose whether you want the video to pause (doing so requires the viewer to engage with your selected interaction)
- 5. "Label" the interaction, such as in the example which lists the label "Introductory Note"
- 6. Now, add the "Text" you would like included in the interaction
- 7. Click the blue "Done" button in the upper right  $\mathbf{Step 1}$

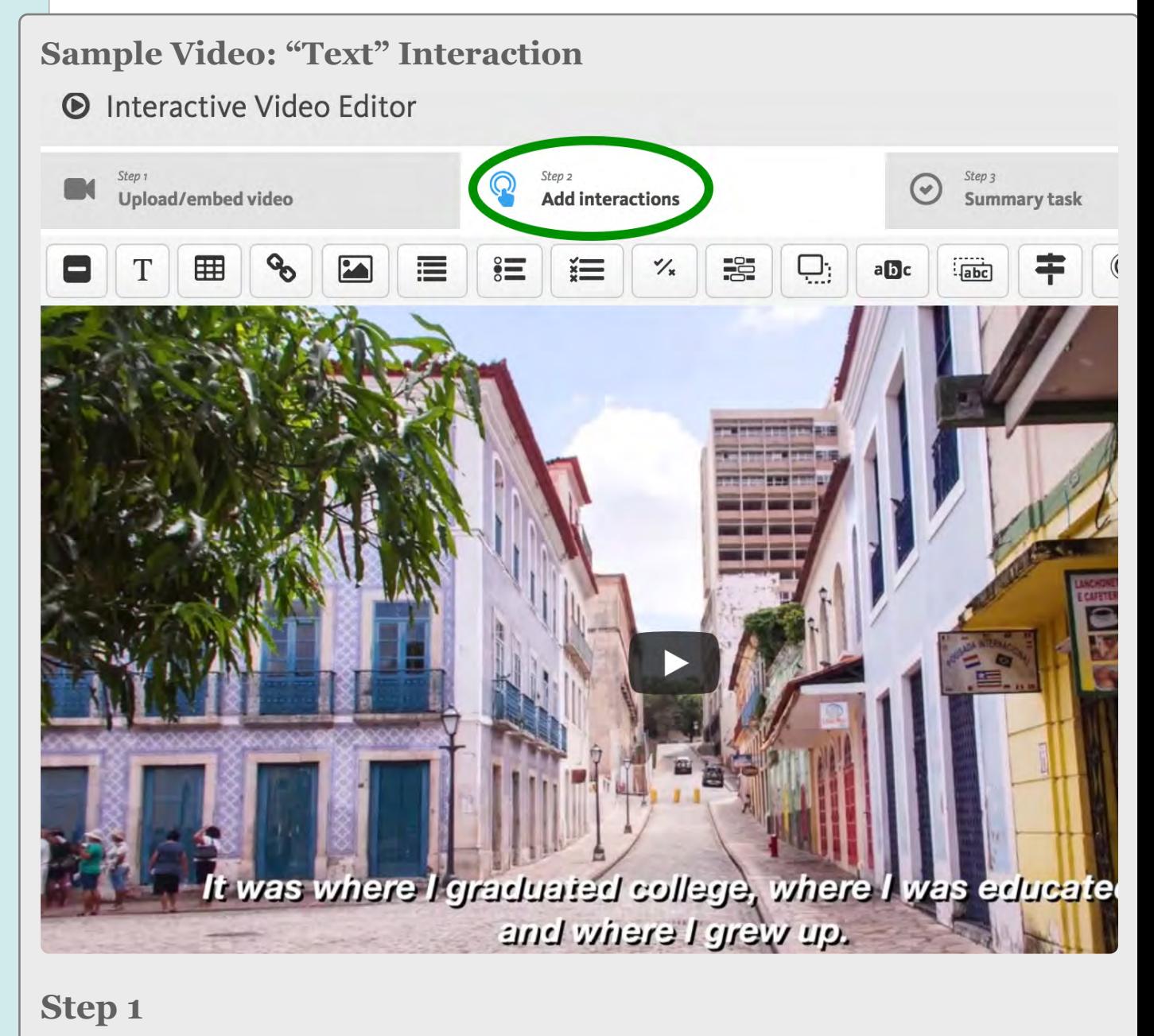

. . . . . . . .

#### STEP 3 (EX. VIDEO): SINGLE CHOICE SET INTERACTION

The "Single Choice Set" interaction includes several statements amongst which only one is correct.

- 1. Navigate to the "*Step 2:* Add Interactions" tab
- 2. Use the slider at the bottom of the video to navigate to the point in time within the video you want to add the interaction
- 3. Find & select the "Single Choice Set" interaction from the horizontal menu of interaction icons
- 4. Enter the duration of time for which you want the video to show, & choose whether you want the video to pause (doing so requires the viewer to engage with your selected interaction)
- 5. "Label" the interaction, such as in the example which lists "Check" (indicative of a comprehension check)
- 6. Enter the question & then your "alternatives" (answers), being sure to enter the *correct response first*
- 7. Click the blue "Done" button in the upper right

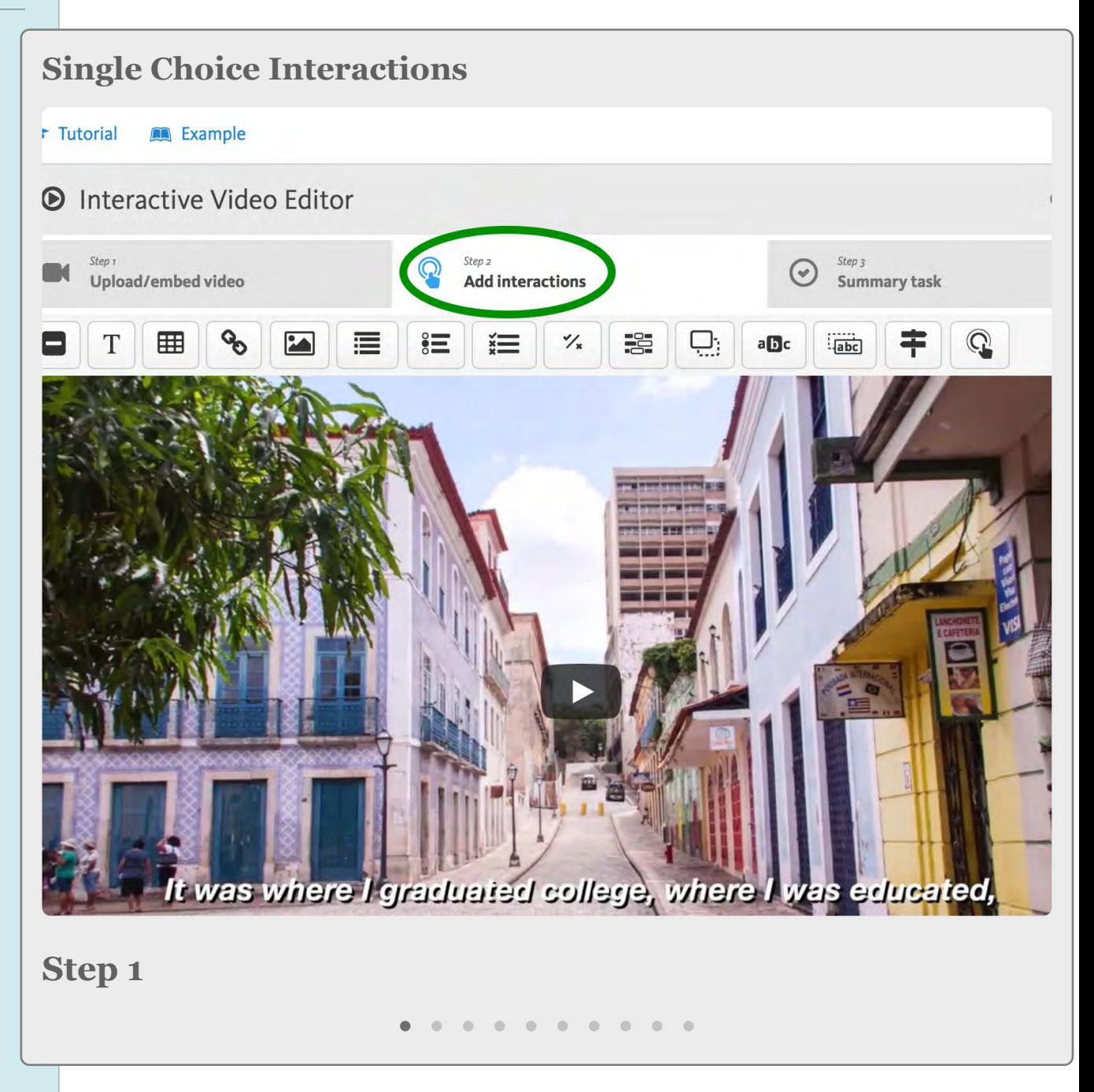

#### STEP 4 (EX. VIDEO): TRUE/FALSE INTERACTION

- 1. Navigate to the "*Step 2:* Add Interactions" tab
- 2. Use the slider at the bottom of the video to navigate to the point in time within the video you want to add the interaction
- 3. Find & select the "T/F" interaction from the horizontal menu of interaction icons
- 4. Enter the duration of time for which you want the video to show, & choose whether you want the video to pause (doing so requires the viewer to engage with your selected interaction)
- 5. "Label" the interaction, such as in the example which lists "Check" (indicative of a comprehension check)
- 6. Enter the question & then select whether the answer is true or false
- 7. Click the blue "Done" button in the upper right

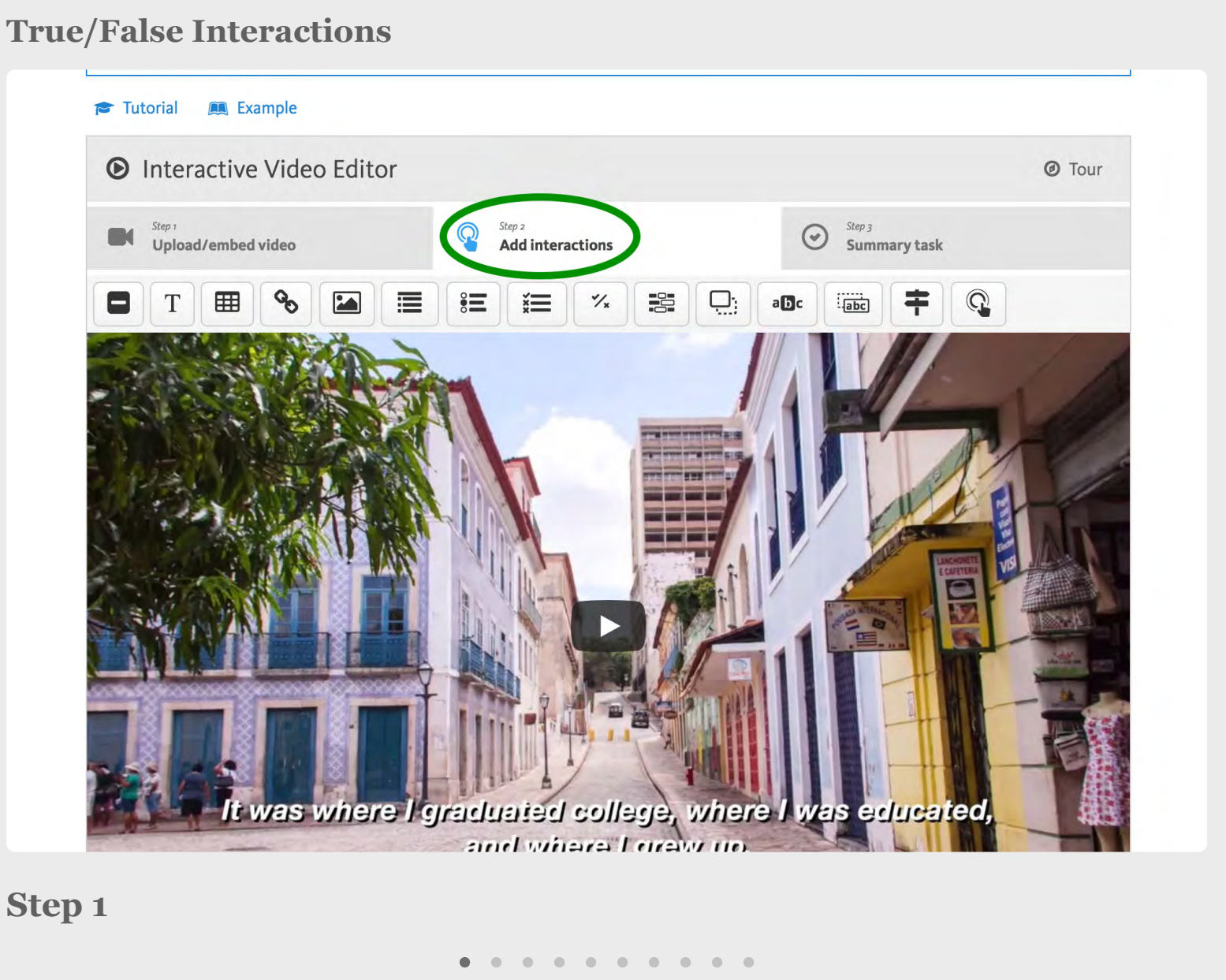

#### **True/False Interactions**

#### STEP 5 (EX. VIDEO): IMAGE INTERACTION

- 1. Navigate to the "*Step 2:* Add Interactions" tab
- 2. Use the slider at the bottom of the video to navigate to the point in time within the video you want to add the interaction
- 3. Find & select the "Image" interaction from the horizontal menu of interaction icons
- 4. Enter the duration of time for which you want the video to show, & choose whether you want the video to pause (doing so requires the viewer engage with your selected interaction)
- 5. Click the light gray "Add" button with the green plus sign
- 6. Use the green buttons in the upper right to choose whether to "Upload" an image from your computer, embed one via a "Web" link, or select one from "My Files" in ANVILL
- 7. Click the black "Next" button in the bottom left of the Media Browser
- 8. You should now see the uploaded image, & click the blue "Done" button in the upper right

#### **Image Interaction** a Secure https://anvill.uoregon.edu/node/add/h5p-content?addContent=true&destination=course/798 **Content type** H<sub>-Phub</sub> Interactive Video  $\overline{\phantom{0}}$ **Com** Example **Tutorial O** Interactive Video Editor *@* Tour Step 3<br>Summary task Unload/embed video Add interactio 津  $\equiv$ 這  $\frac{1}{x}$ 噐  $\Box$ vas where I graduated college, where I was ed<mark>ucated</mark>, and where I grew up. **Step 1**

#### STEP 6 (EX. 5): SUMMARY TASK

*The optional Summary Task appears at the video's end. It includes a list of statements, only one of which is correct. Please see [CH5,](ibooks:///#chapterguid(97235DA7-7429-4959-8679-C5E343DAF56D))  [Section 6](ibooks:///#chapterguid(97235DA7-7429-4959-8679-C5E343DAF56D)) for more information on creating Summary Tasks & the available options.*

- 1. Navigate to the "*Step 3:* Summary Task" tab in the Interactive Video editor.
- 2. Enter the "Introduction text" to your Summary Task, which will indicate to your viewer the action to take
- 3. Enter your chosen statements about the video, making sure to enter the *correct statement first*
- 4. Add more statements to a question, as needed, by using the grey "Add Statement" button on the bottom left
- 5. When done entering all statements, click the "Save" button on the bottom left

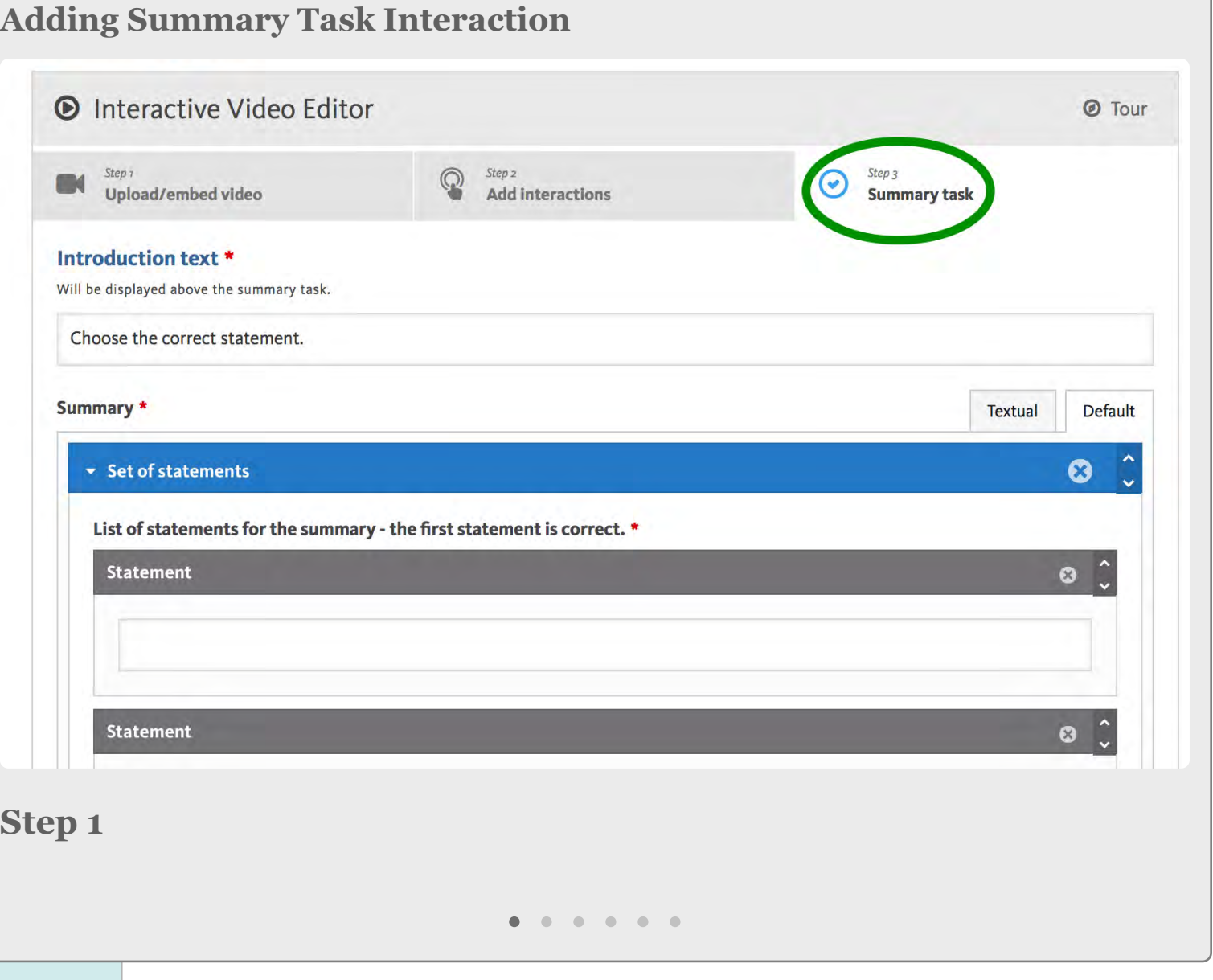